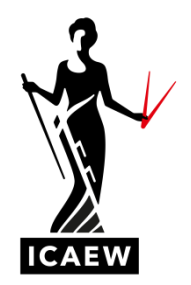

# *ICAEW Digital Leaning materials*

## **How to order and manage your licences:**

Go to the ICAEW Bookstore:<https://ebookshop.icaew.com/>

Navigate to the materials you would like to purchase and enter the quantity:

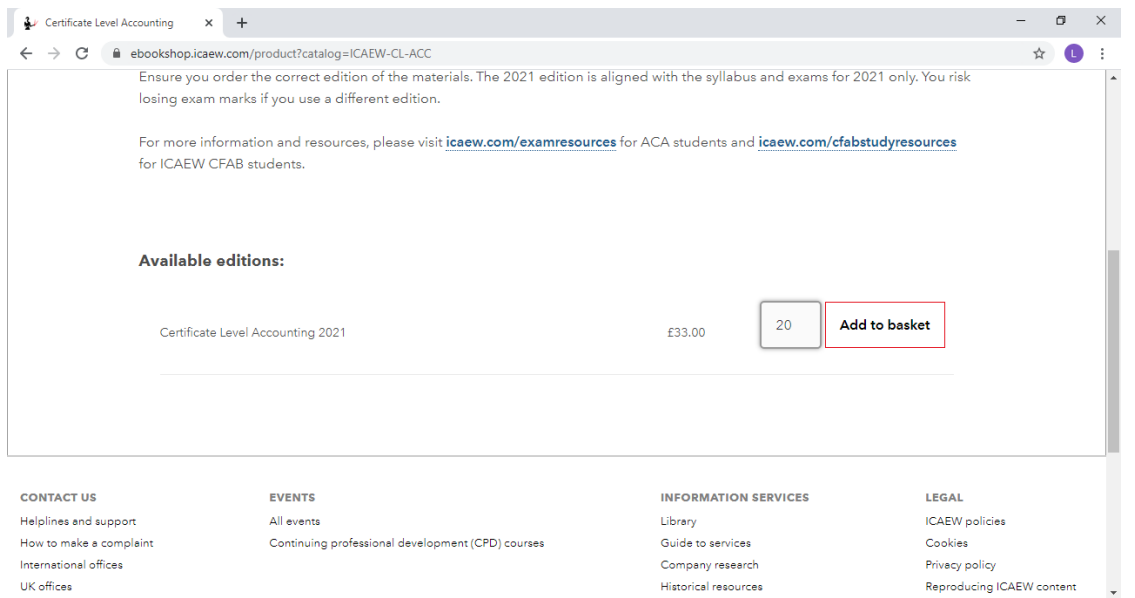

### Click 'Add to basket'.

Here you can change the quantity or add more learning materials. Once you are happy with the contents of the basket, click 'Proceed'. This will take you to the ICAEW login page:

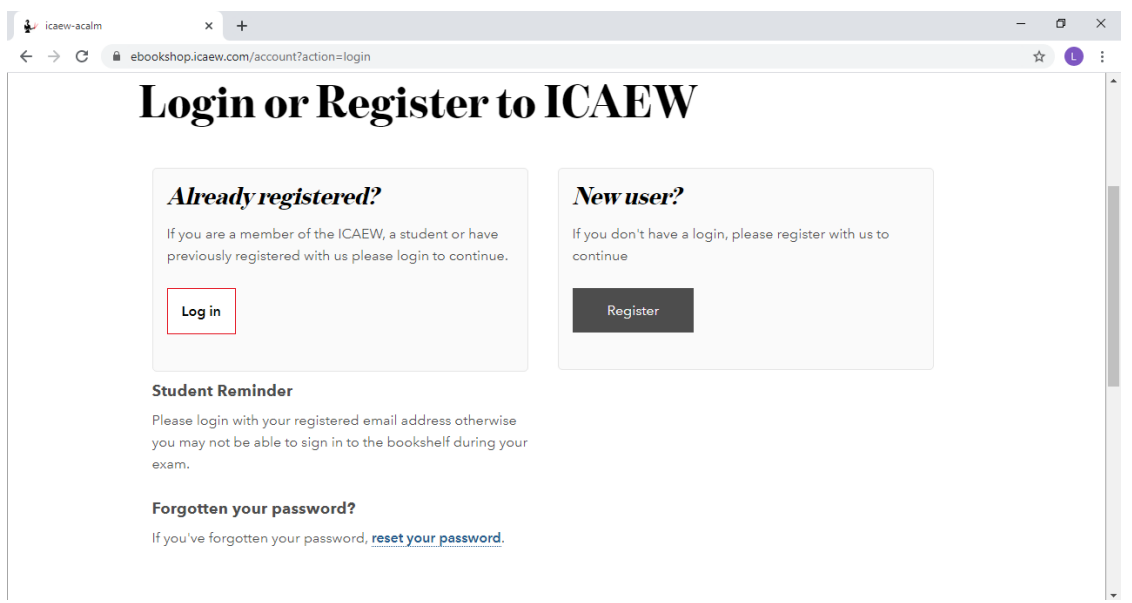

The first time you access the system, you will need to register as a new user and complete all the mandatory fields.

If you are buying just 1 x set of learning materials, you will be asked whether you are buying the materials for yourself or for someone else. **Make sure you tick the correct box**, or you will not be able to send the licence on to a student.

If you have a voucher code, make sure you add this to the order and recalculate the costs before completing your order.

Once you have completed the order form will be taken to an order confirmation page. This will contain a link enabling you to distribute the learning materials to your students:

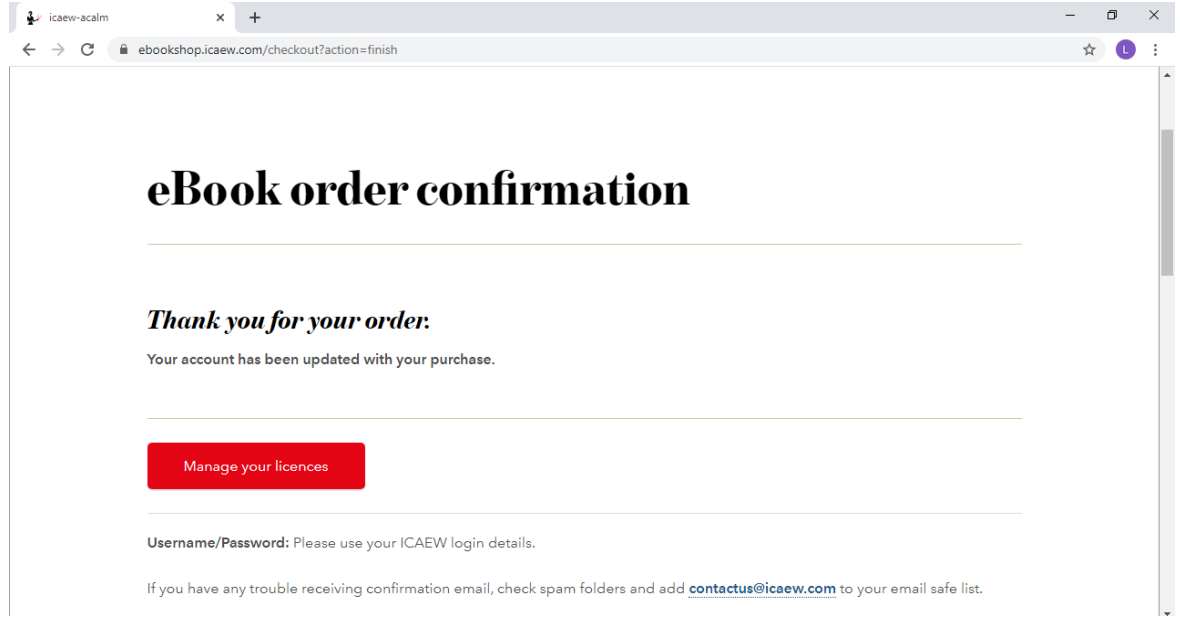

You will also receive an order confirmation email which acts as proof of purchase.

### **How to manage licences and distribute the learning materials:**

Click on the 'Manage your licences' link on the order confirmation page or email. This will show you which ebooks and how many licences you have purchased.

You distribute the licences to in three steps:

- 1. Create a Learning Group for the materials you wish to distribute
- 2. Add students (learners) to the Learning Group
- 3. Enroll students you have bought to your students using 'Learning groups'.

#### 1.

When you create a new learning group, you are creating a group that will all receive the same eBooks.

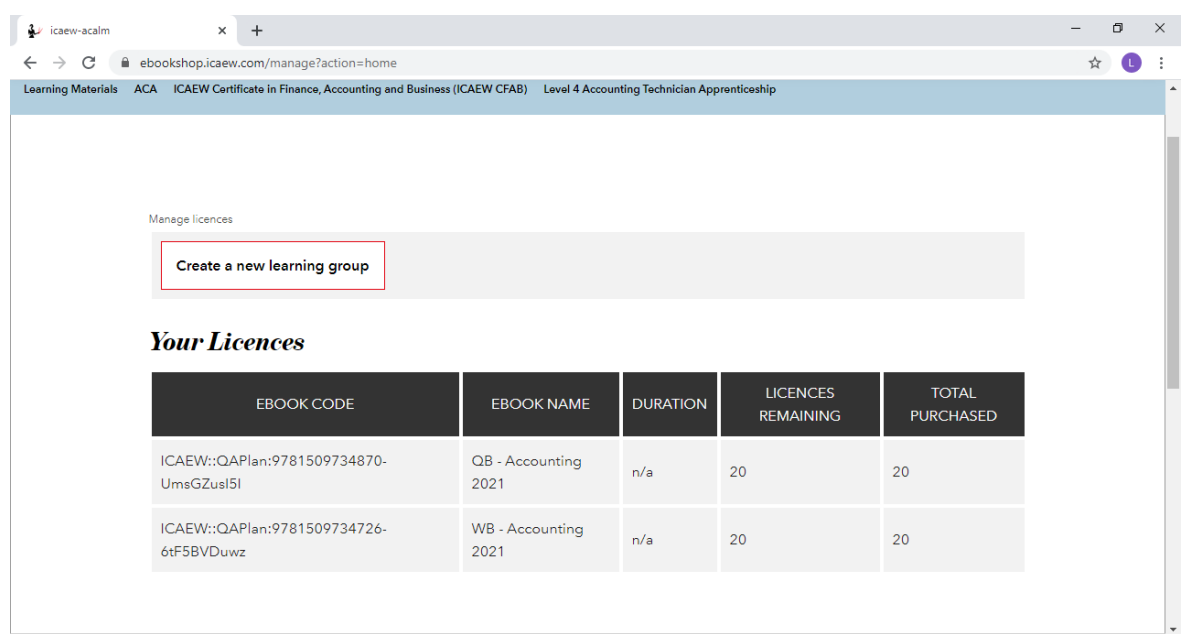

You can name the learning group as you wish.

You will then be prompted to select which licences you want distributed via the learning group.

NB: The components of the products are listed separately in the 'Manage your licences' area, rather than in the bundles that they are sold in. You therefore need to ensure you select the workbook, question bank and any permitted texts you want the students to receive.

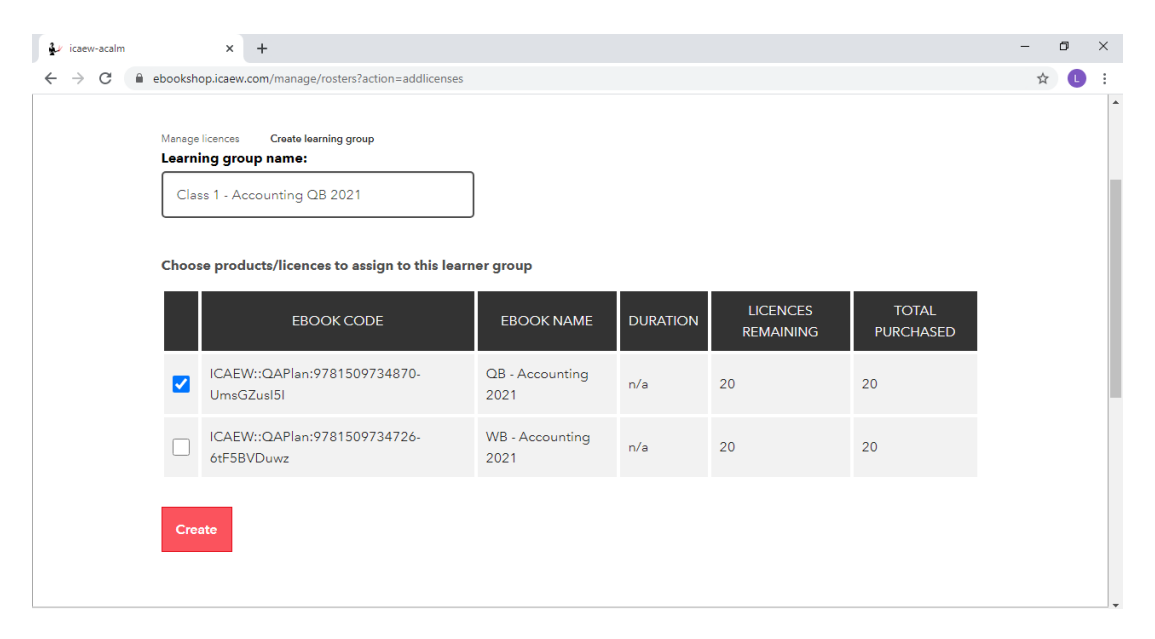

# 2.

Next, you need to add the learners (students) to the group

(This page also allows you to edit the learning group name and delete the group)

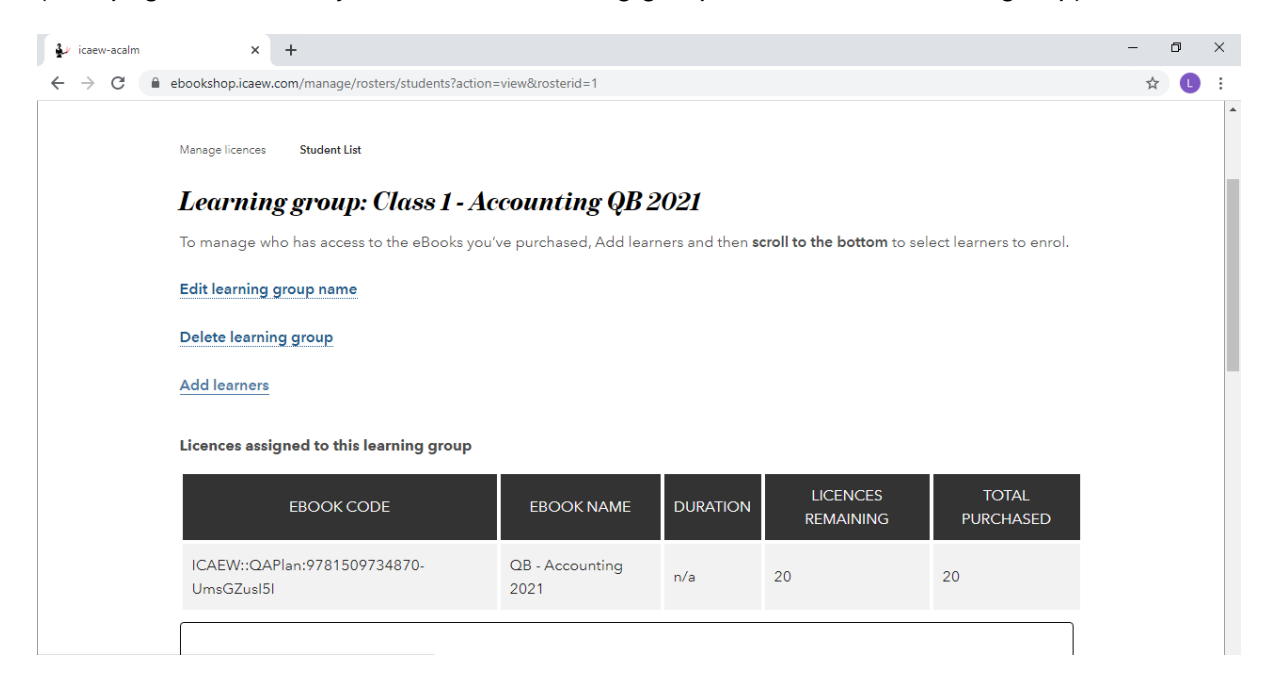

To add a learner, you need their first name, last name, and email address.

There are three ways in which you can add learners to the learning group.

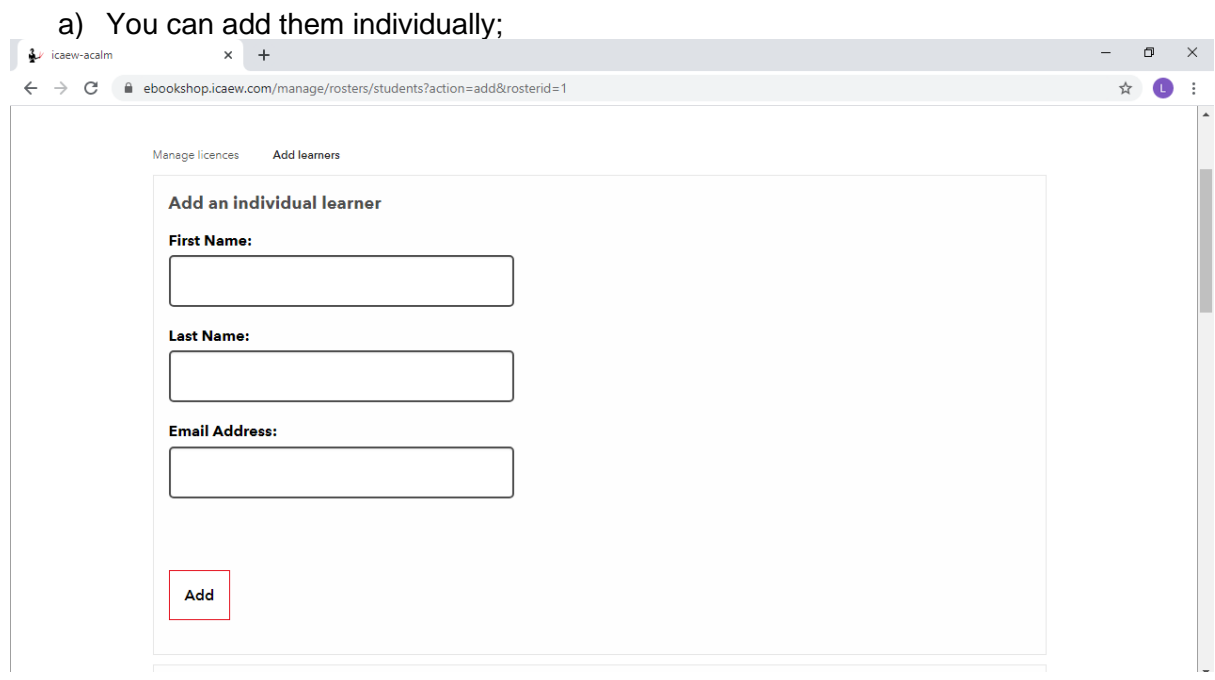

b) Add multiple learners manually, by typing in their details in a list format;

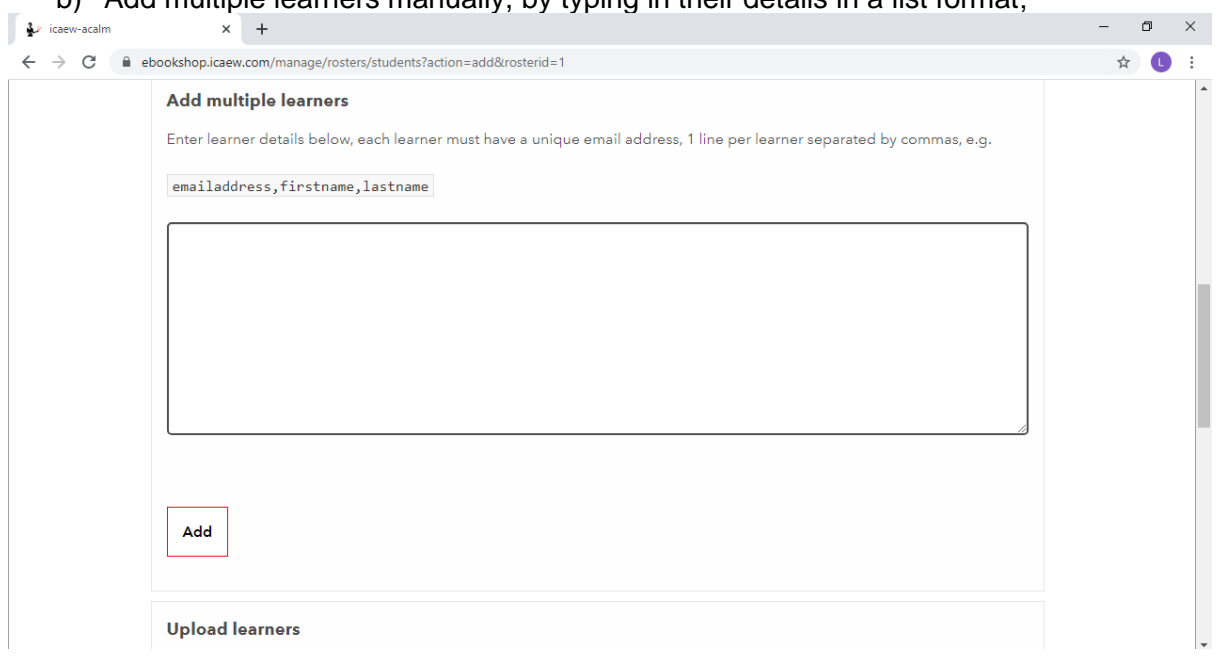

c) By uploading a CSV file of learner details:

#### (NB the encoding needs to be UTF-8 **without** BOM eg 'CSV (Comma delimited)' will work but 'CSV UTF8 (Comma delimited)' will not work)

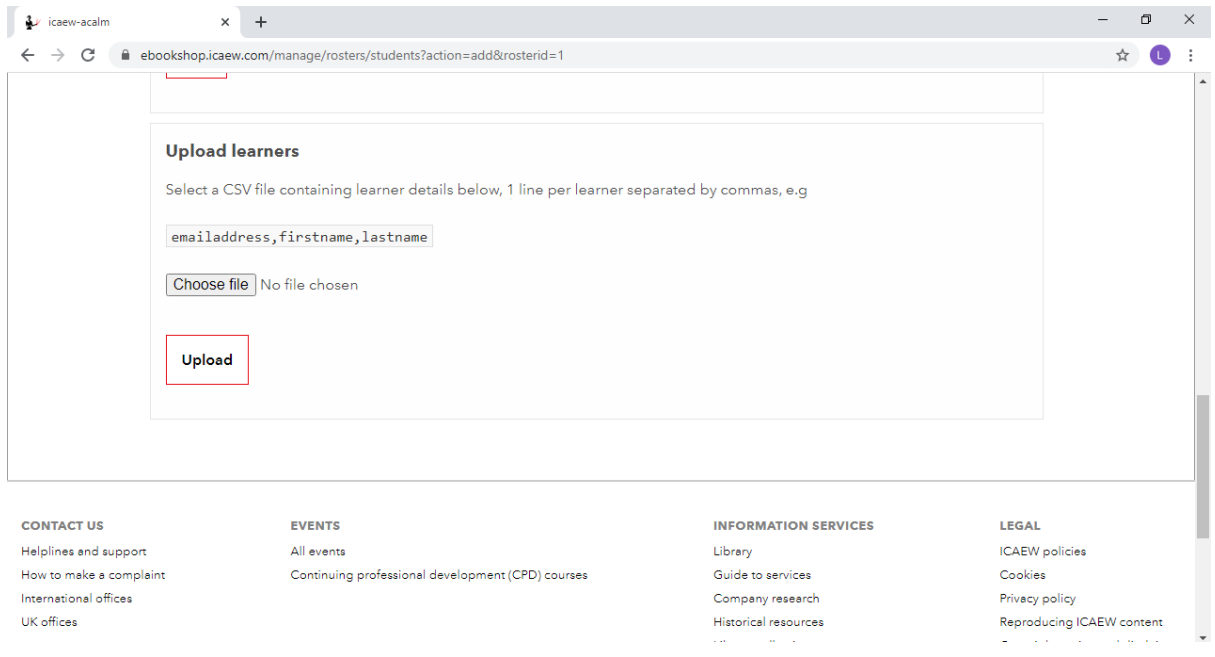

Once learners have been added to the group, they will appear in the 'not enrolled' list:

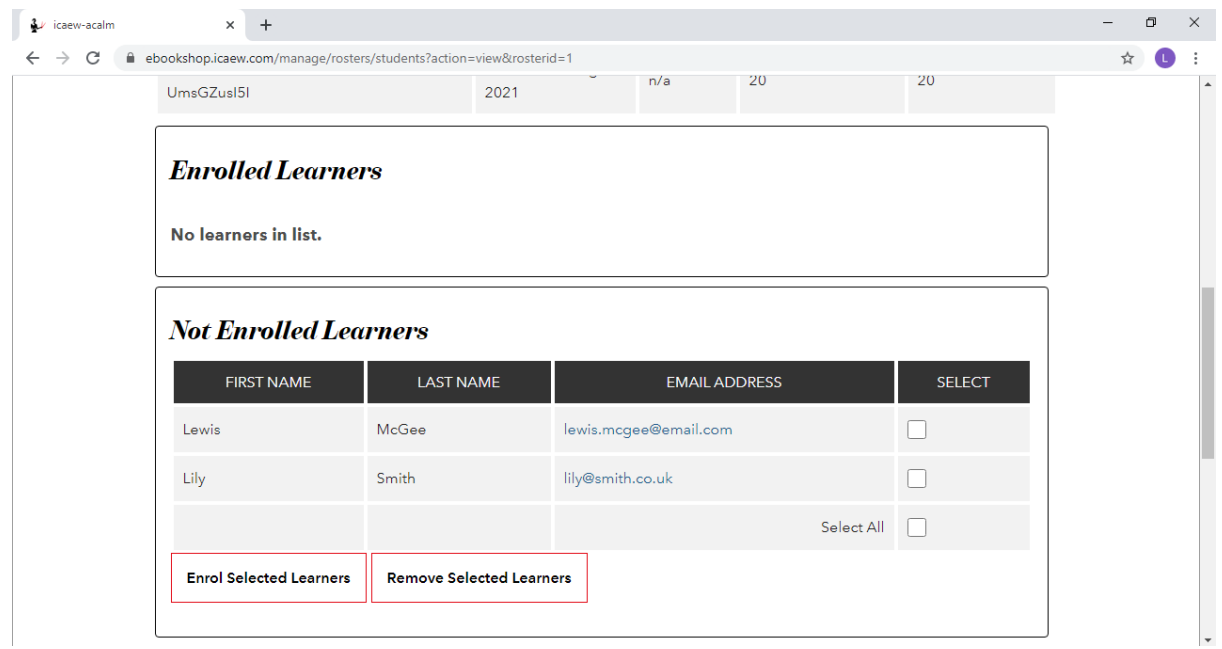

3.

To send them the link to the ebook, simply select their names and click 'Enrol selected learners'.

They will then appear as 'Invited learners' and will be sent emails with links to access their ebooks on the ICAEW Bookshelf:

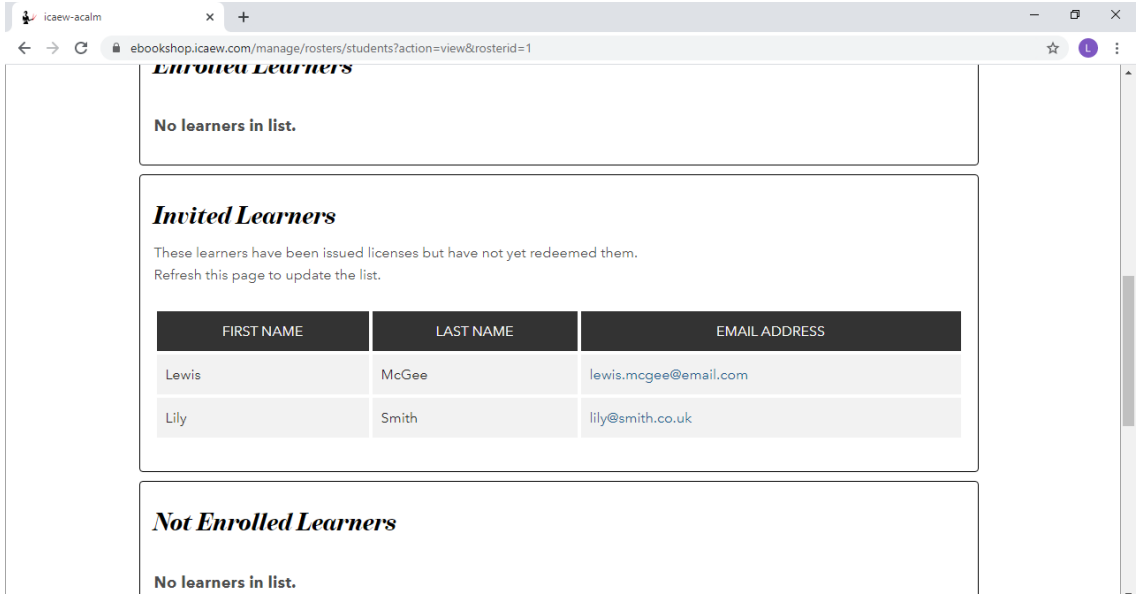

A copy of this email will also be sent to you for your records.

Use the link below to view how many licences you have remaining: <https://ebookshop.icaew.com/manage?action=home>

Here you can view how many licences you have purchased and how many you have remaining for each text purchased:

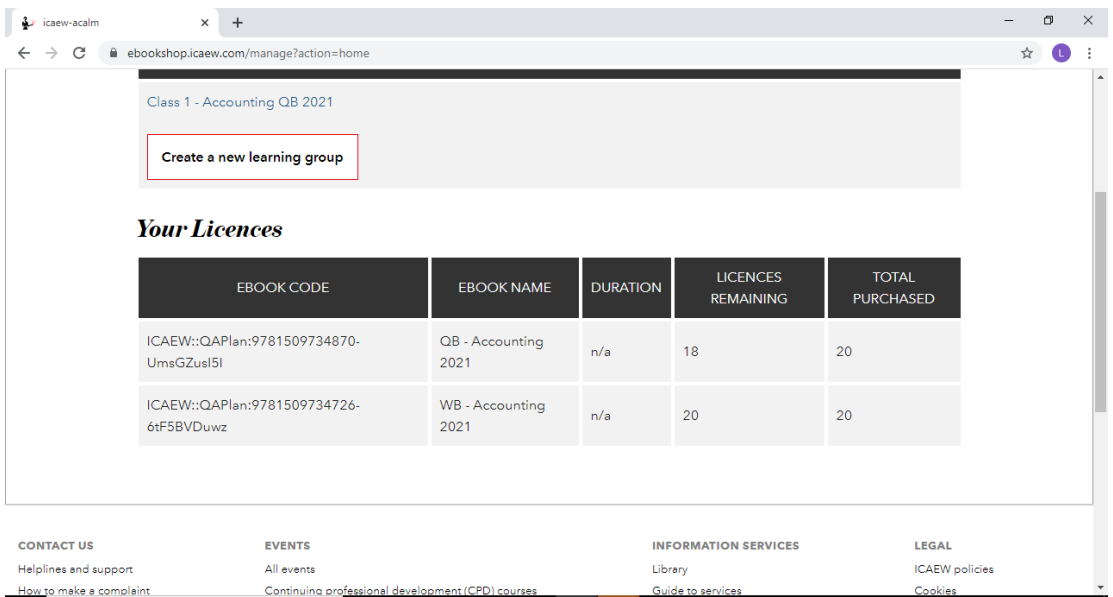